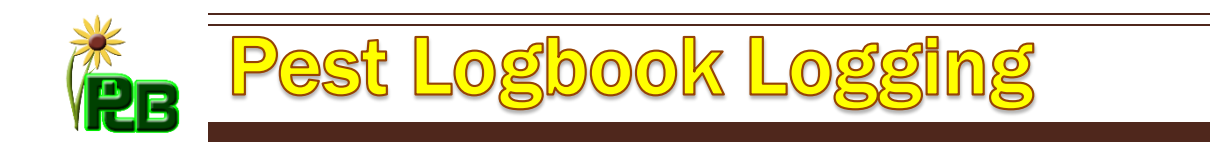

# 1. THE LOGBOOK PC VIEW

The logbook has many inputs. Many of them are required but there's several that are optional. Some inputs are dependent on what is done with other inputs thus keeping your logbook data consistent. Read through the various input descriptions to familiarize yourself with their function.

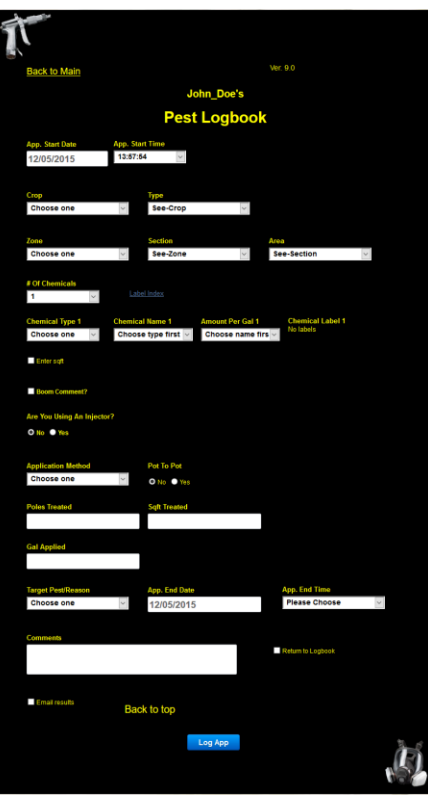

# 2. APPLICATION START DATE *(REQUIRED FIELD)*

- 1. The application start date is logged so days making application can be analyzed in reports. It has no effect on the R.E.I..
- 2. The current date is automatically filled in for you when you open the logbook. If you need a different one select it from the dropdown.

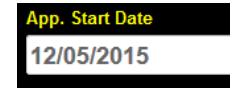

# 3. APPLICATION START TIME (*REQUIRED FIELD)*

- 1. The application start time is logged so hours making application can be analyzed in reports. It has no effect on the R.E.I..
- 2. The current time is automatically filled in for you when you open the logbook. If you need a different one select it from the dropdown.

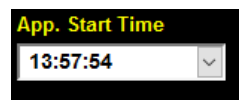

### 4. CROP (*REQUIRED FIELD)*

1. Crop is the current Crop you're making an application to. When you select a Crop from the dropdown the Type dropdown will automatically populate with names of Crop Types associated with it.

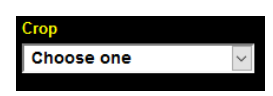

### 5. TYPE

1. The Type is the current Crop Type being treated. It's determined by selecting a Crop first. Make a selection from the drop down. This is not a required field so that so applications can be more generic to cover more sq area.

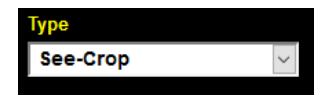

### 6. ZONE *(REQUIRED FEILD)*

1. The Zone is the top level of the location you are making an application at. Select a Zone name from the dropdown.

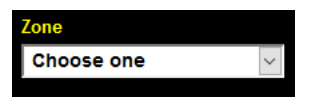

# 7. SECTION

1. The Section is the second level of the location you are making an application at. The list is automatically populated based on the Zone selected. Select a Section name from the dropdown.

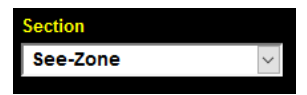

### 8. AREA

1. The Area is the third level of the location you are making an application at. The list is automatically populated based on the Section selected. Select an Area name from the dropdown.

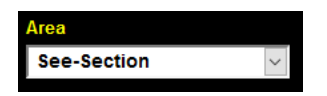

### 9. NUMBER OF CHEMICALS *(REQUIRED FIELD AT LEAST ONE CHEMICAL)*

1. The number of chemicals in one mixture can be from 1-5. The Logbook always opens with one active chemical showing. If you're doing a combo select the appropriate number of chemicals and select their information. *Note: There's a link to our label index if you didn't upload a label for your chosen chemical.*

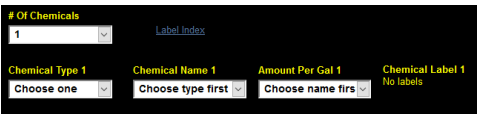

- A. Type. This is the type of chemical you're using. This comes from whatever you set in your database. Types will probably be PGR, Insecticide, or Fungicide as an example. Choose a chemical type from the dropdown.
- B. Chemical Name. This dropdown list will be populated dependent on what you choose for your type. Chemical names may be Bonzi, Avid, or Subdue as an example. Choose a chemical name from the dropdown.
- C. Chemical Amount. This dropdown list will be populated dependent on what chemical name you choose. If the chemical has a rate and a ppm associated with it they will both appear here.

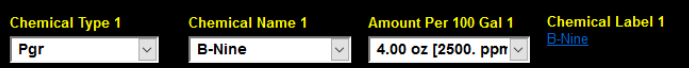

D. Chemical Label If you have uploaded a label for this chemical to your database, the link to it will appear here.

### 10.ENTER SQ AREA

- 1. The Logbook offers various options to calculate the sq area treated. For this example the user is on the English system so they have chosen sqft for their base area symbol. Checking this box reveals the width, Start of Area, and End of Area input boxes. If you want the sq area treated for this application to be based on these inputs, enter a value in each one. If the width is left blank the sq area treated will be calculated from either the poles treated method or manual input. Leaving the width blank allows the Start area and End Area to be used as a comment for the application and no calculations will be done.
	- A. Width. The width of the area being treated. In this example it's 10. The ft is assumed as the base area symbol. This input accepts any number.
	- B. Start of Area. The starting point of the area can be any number as long as it's less than the End of Area.

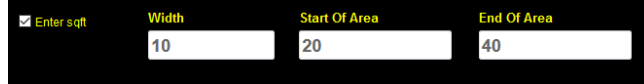

C. End of Area. The ending point of an area can be any number as long as it's greater than the Starting Area.

### 11.BOOM COMMENT

1. A lot of operations use some kind of watering boom. This input allows you to add a comment for the application. This may be handy to reference back to for applications made in the future. In this example the user entered 2@20 to represent 2 passes at a speed of 20.

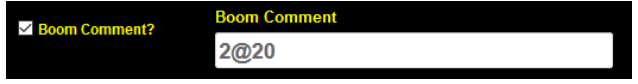

### 12.USING AN INJECTOR

1. A lot of applications are done using some kind of injector.

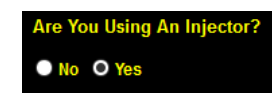

A. Checking yes for this input shows the Injector Stroke default count as entered in your account settings. In this example the users has 7 as their default injector stroke in their account settings so the number 7 shows up already entered in the input. If you're using an injector with a different stroke count per volume on the current application you can override the count by entering a new stroke count in the input. This will not change your default as that will load again at the next application.

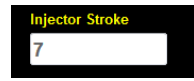

### 13.APPLICATION METHOD *(REQUIRED FEILD)*

1. Application Method. This dropdown list is populated by what was entered in your database. Select a method from the dropdown.

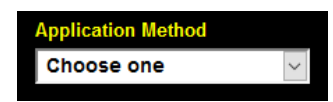

### 14.POT TO POT

1. The pot to pot application is one done directly to each container with typically no waste on the ground. These applications are typically done as a drench application through both a watering pole, and water breaker or drip emitter. If you select this type of application your log will reflect units treated instead of sq area treated. You will also be able to enter the total injector strokes to calculate the total volume applied or you can enter the total volume applied directly

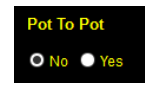

2. In this example the user has chosen Pot to Pot as yes and have entered 100 units treated with a total of 70 strokes. Since the total strokes was entered the logbook automatically calculates the volume applied by doing the multiplication. 70 strokes /7 Strokes per gal = 10 Gal. The 7 strokes per Gal comes from your injector stroke setting. If you leave the total stokes empty you will have to enter the volume applied manually.

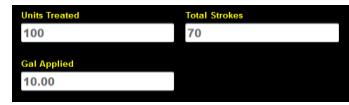

### 15.MULTIPLE PASS APP

1. Some types of applications require more than one pass to place the correct amount of chemical. If you select yes you can enter the number of passes for the application. If you enter the number of passes it will be used as part of your volume applied calculations when using poles treated.

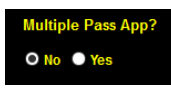

A. Example. You enter 10 poles treated and you make 2 passes with 60 strokes per pole and 7 strokes per gal for an injector setting.

| <b>Injector Stroke</b>    |              |                      |                           |                |
|---------------------------|--------------|----------------------|---------------------------|----------------|
| 7                         |              |                      |                           |                |
|                           |              |                      |                           |                |
| <b>Application Method</b> |              | Pot To Pot           | <b>Multiple Pass App?</b> | # Of Passes    |
| <b>Drench</b>             | $\checkmark$ | O No O Yes           | O No O Yes                | $\overline{2}$ |
|                           |              |                      |                           |                |
| <b>Strokes / Pole</b>     |              | <b>Poles Treated</b> | <b>Total Strokes</b>      |                |
| 60                        |              | 10                   | 600                       |                |
| <b>Sqft Treated</b>       |              |                      |                           |                |
| 1340.00                   |              |                      |                           |                |
|                           |              |                      |                           |                |
| <b>Gal Applied</b>        |              |                      |                           |                |
| 171.43                    |              |                      |                           |                |

2 x 60 x 10 / 7 = volume applied = 171.43 Gals for this user on the English system

- B. The total strokes the injector should have made will also be calculated for you. 2 passes x 60 strokes per pole x 10 poles = 600 strokes. The Sq Area treated will also be calculated based on the Zone, Section, or Area chosen x the number of poles treated. A key Feature of the logbook is the poles treated. This makes automatic sq area and total volume applied calculations based on user input. This helps applicators calculate the amount of chemical needed for an application to keep crops from being under or over treated. *Note: Remember that an injector is only accurate when you calibrate it.*
- C. In the example above the Zone being treated has a pole sq area of 134 sqft. 10 poles were treated so you have  $10 \times 134 = 1340$  Sqft for a user on the English system.
- D. In the example above all fields are optional except the Sqft treated and the Gals applied. This allows a user to bypass all calculations and manually enter these values.

### 16. TARGET PEST REASON

1. Target Pest Reason. This dropdown list is populated by what was entered in your database. Select a name from the list. Typical examples of things found in this list maybe Aphids, Botrytis, or Maintenance.

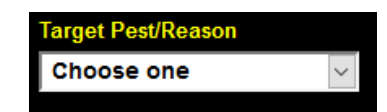

# 17.APPLICATION END DATE

1. The Application End Date is used to calculate the expiration date of the chemicals REI. The current date will load when you open the logbook but if you need a different one select it from the calendar.

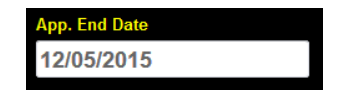

### 18.APPLICATION END TIME

1. The Application End Time is used to calculate the expiration date of the chemicals REI. The current Time will load as the first option in the list. If you choose this option it will update every time you touch your logbook screen. If you want to manually enter a time select the closes one from the dropdown list.

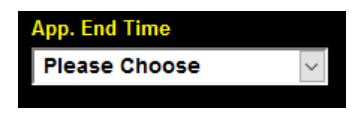

### 19.COMMENTS

1. The Comment input allows users to enter any information that may be helpful about the application that isn't covered in any of the other methods. Typical comments seen so far are either weather or crop condition related. Anything can be entered up to 240 characters but keeping it brief and to the point is best.

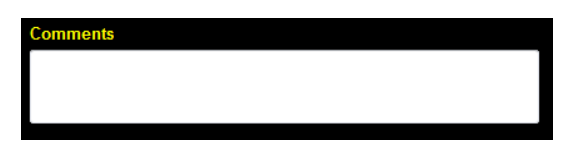

# 20.RETURN TO LOGBOOK

1. The Return to Logbook check box allows users to have control over where they are sent after logging an application. If you checked the Return to Logbook in your account settings, this box will always be checked when you open the logbook. If checked you will return to the logbook directly after logging an application. If unchecked you will be taken to the applications made today page where the application you just logged will be displayed for you.

Return to Logbook

# 21.RETAIN LOGBOOK DATA

1. The Retain Logbook Data is a convenient way to hold data over about the current application to be used on the next application. This is makes it easier to log very precise applications as the common data is kept allowing you to focus on the uncommon data.

### Retain Logbook Data

- A. Data that is held is
	- 1. Number of chemicals
	- 2. All chemical information based on the choices previously made.
	- 3. Are you using an injector
	- 4. Injector Stroke
	- 5. Application Method
	- 6. Target Pest Reason

# 22.EMAIL RESULTS

1. The Email results check box allows you to email yourself a copy of the application being logged.

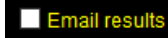